## Выбор получателя

Перед отправкой документа необходимо добавить получателя.

## Для загруженного документа

Чтобы добавить получателя к загруженному документу, наведите курсор на запись и нажмите кнопку **Добавить получателя**:

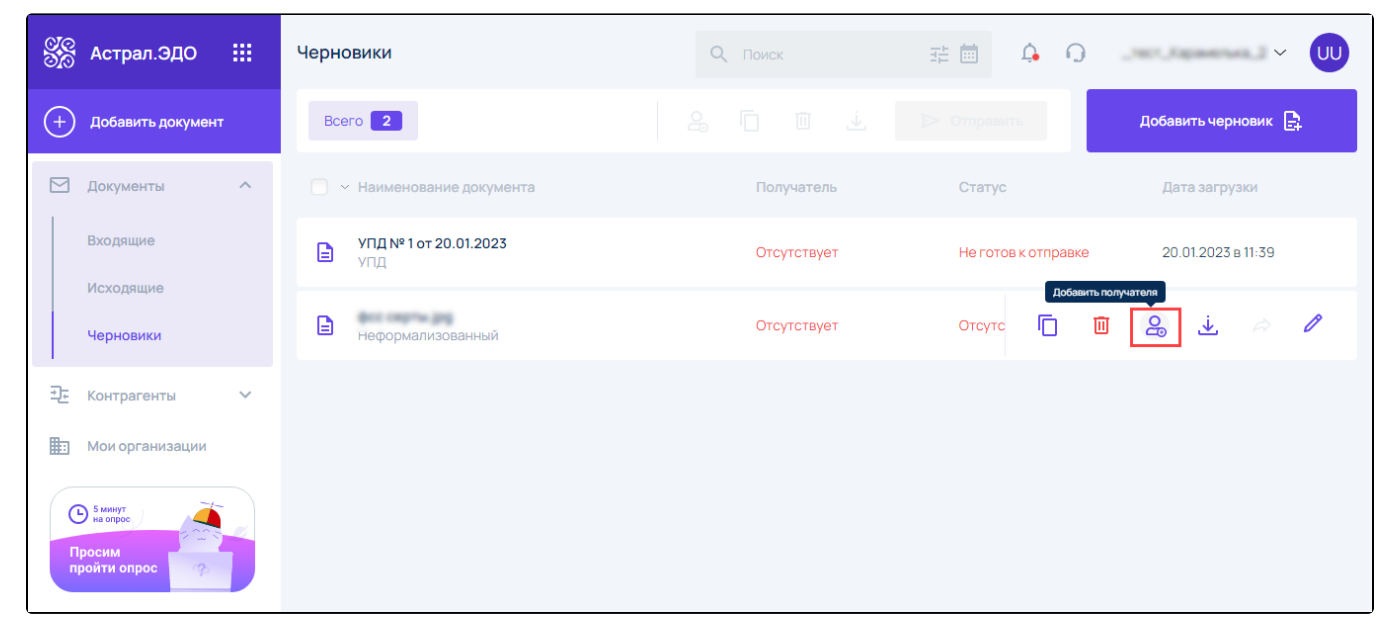

Либо откройте документ и в окне Просмотр черновика нажмите кнопку Выбрать получателя:

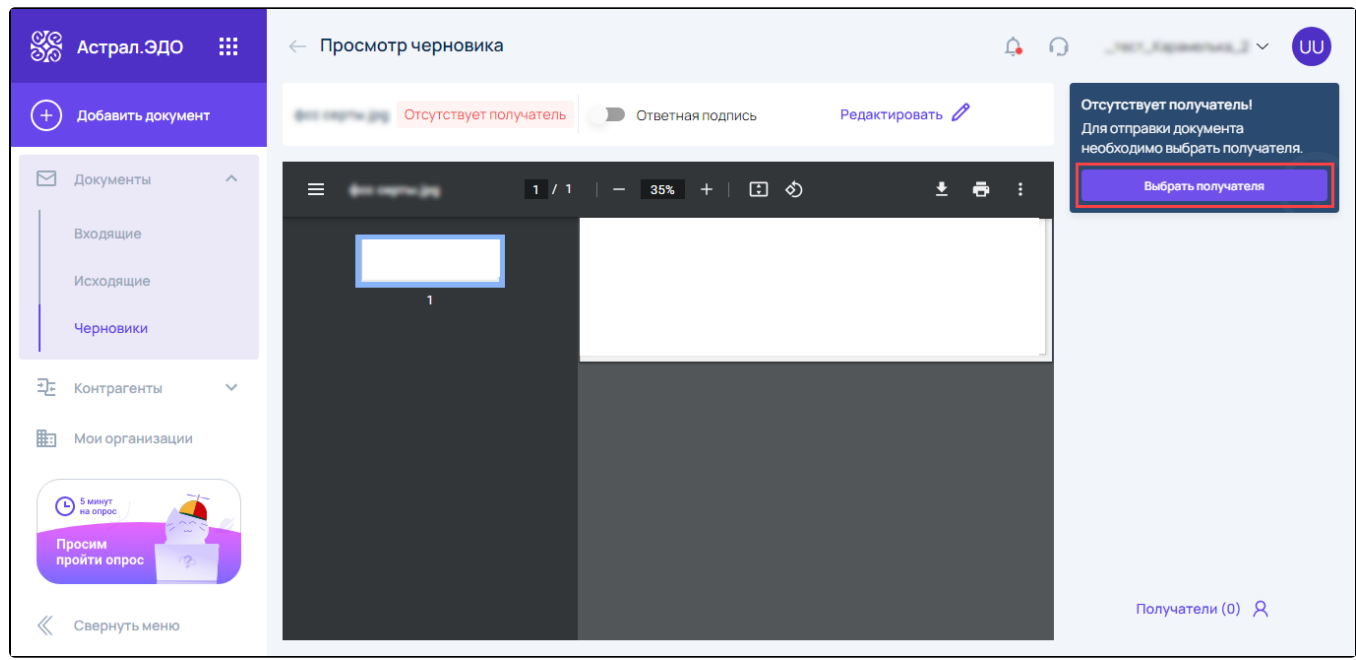

В окне Добавление получателя выберите получателя из списка, либо воспользуйтесь поиском (по ИНН, ID или наименованию организации получателя):

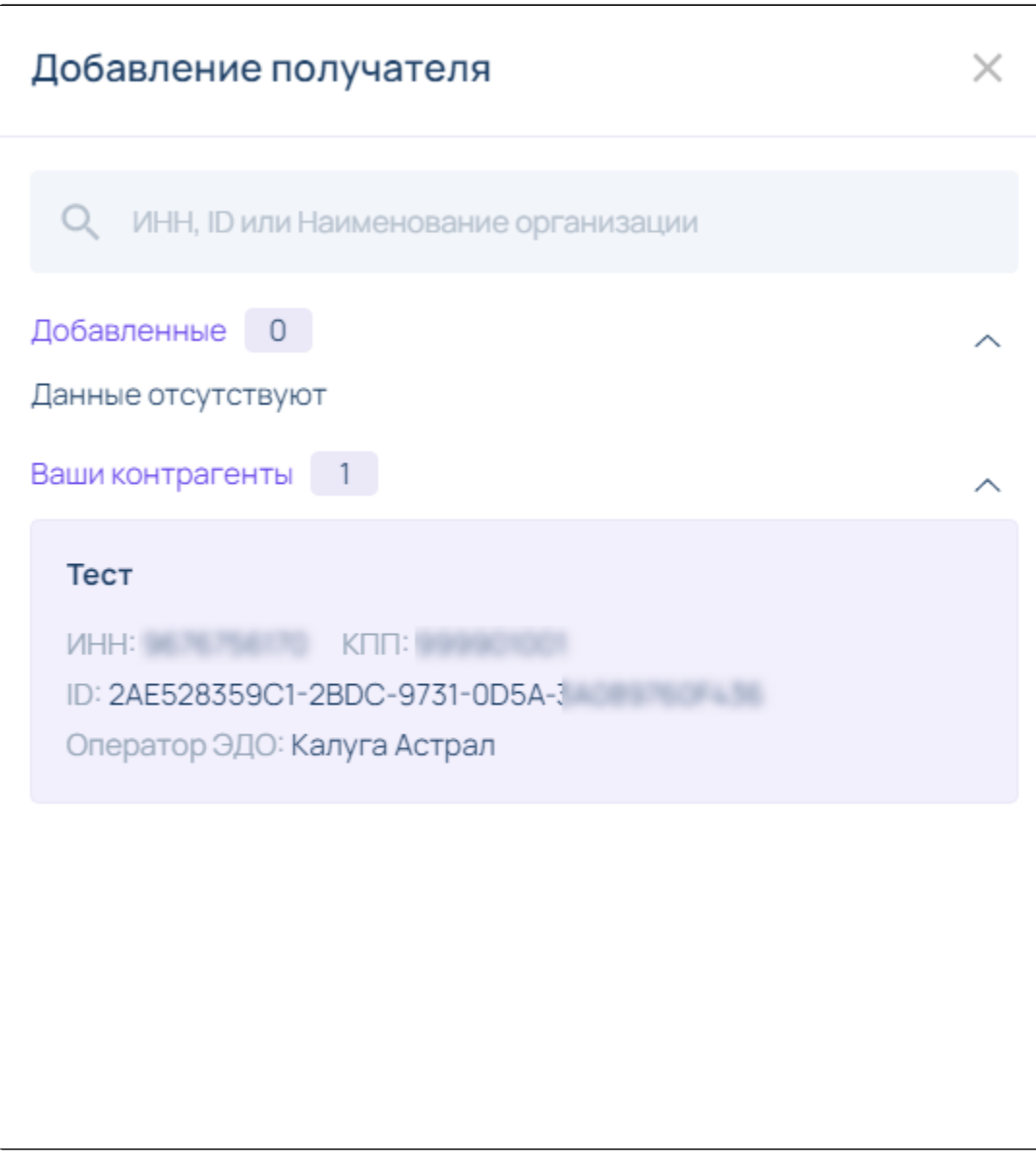

Неформализованные документы можно отправлять сразу нескольким контрагентам, для этого выберите в списке требуемых получателей.

После выбора получателя документ перейдет в статус Готов к отправке:

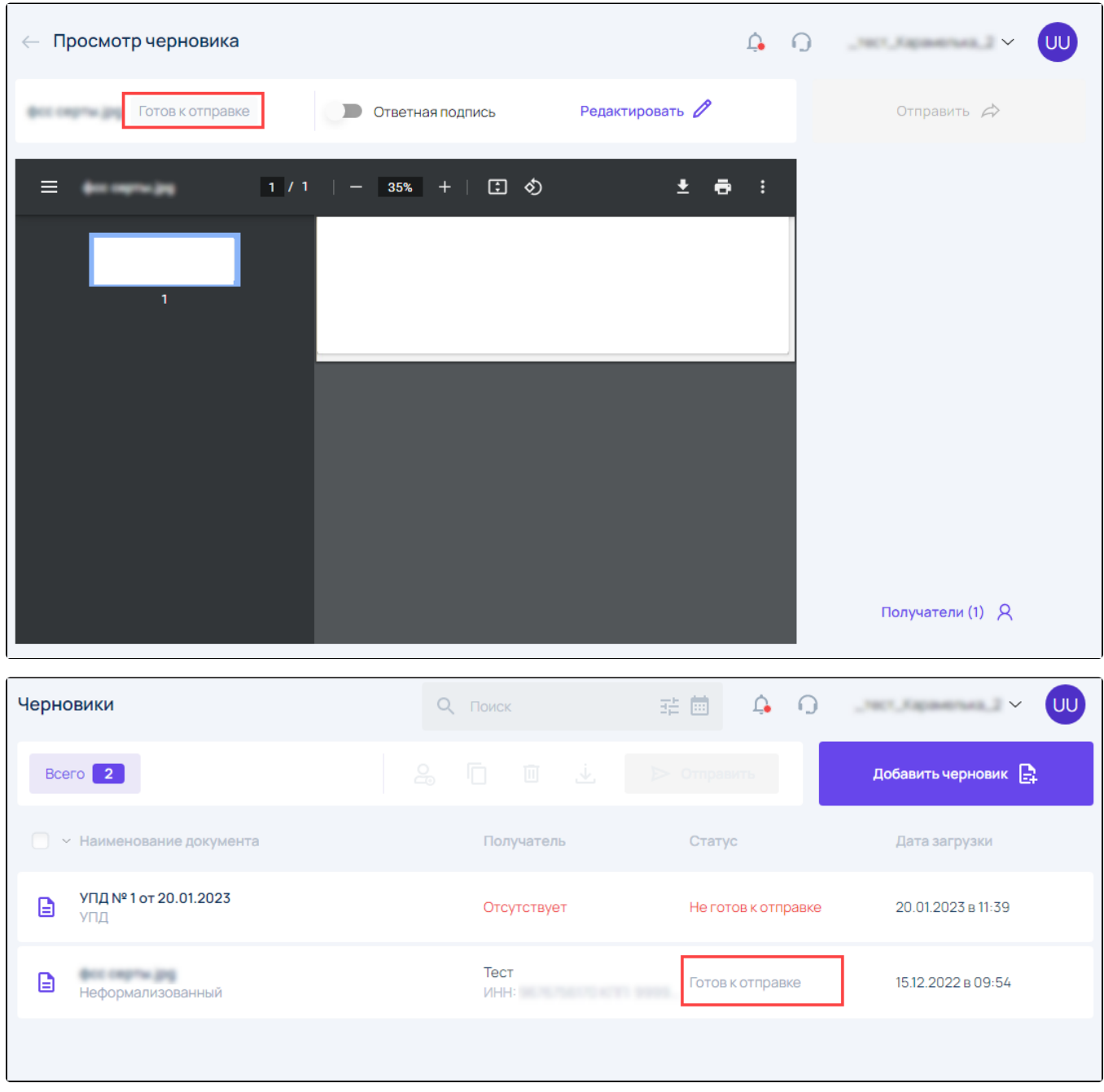

## Для созданного документа

Чтобы добавить получателя к созданному документу, на титульном листе в блоке Покупатель нажмите кнопку Выбрать контрагента:

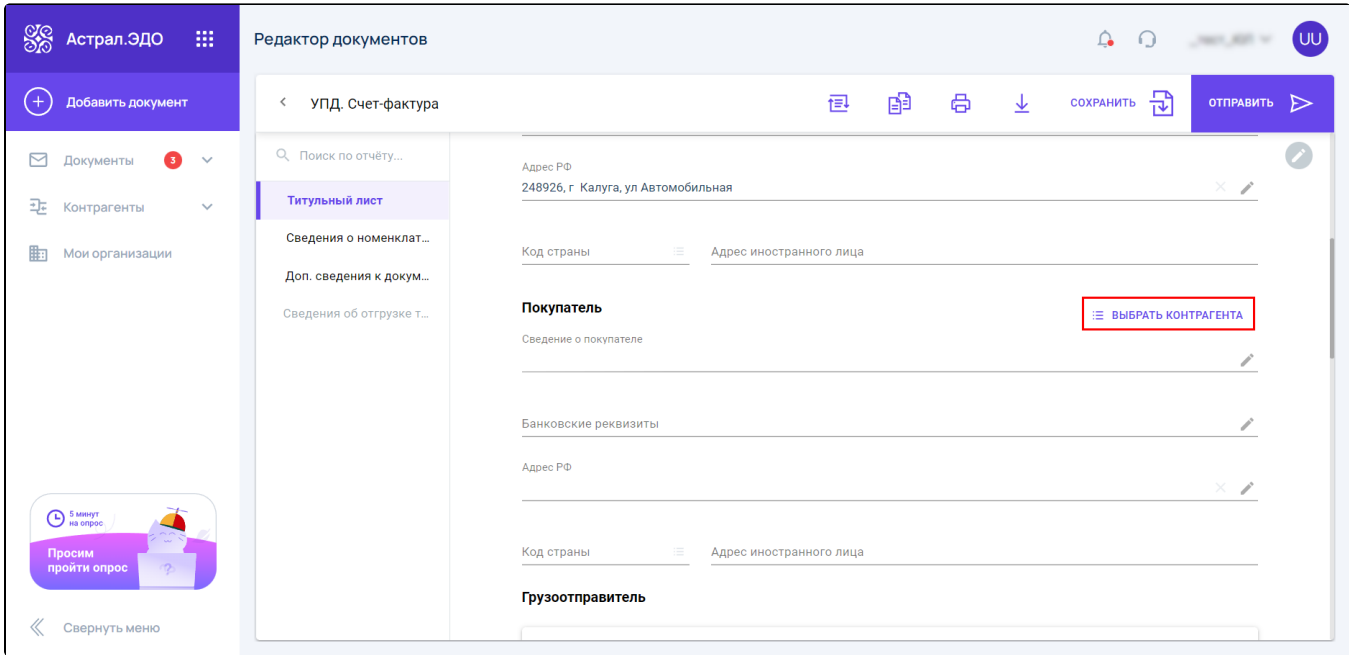

## Выберите контрагента из списка:

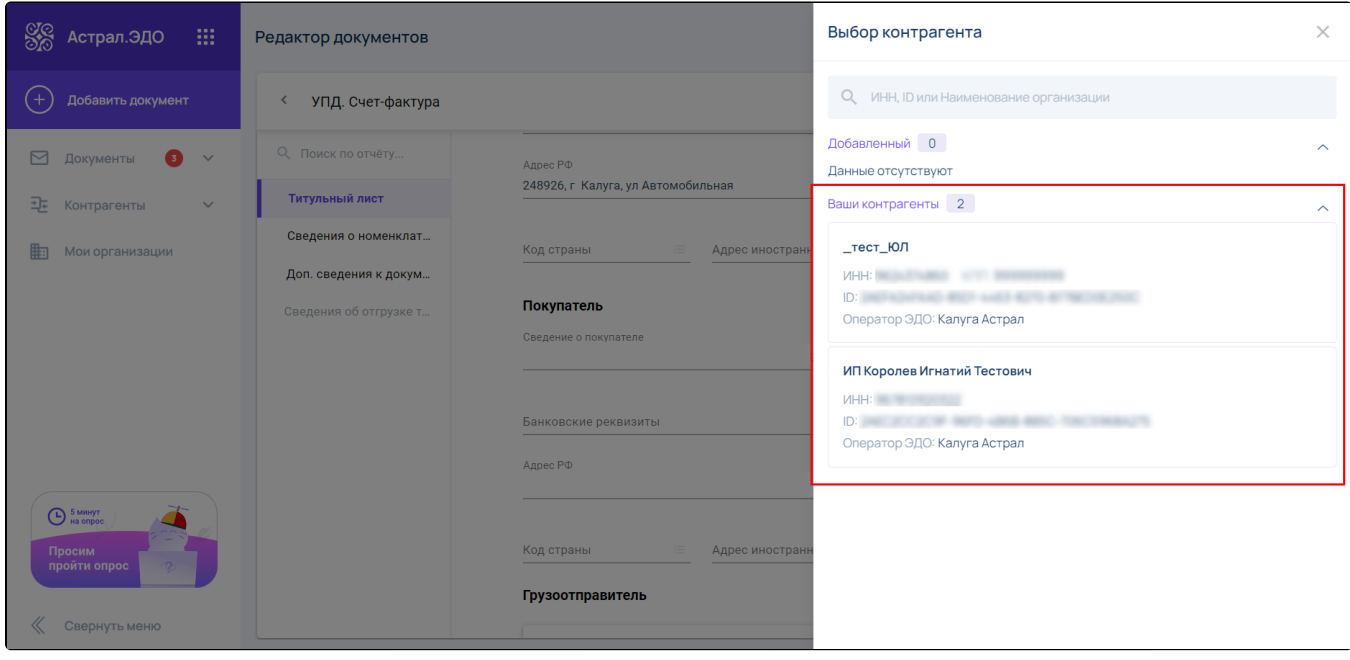